# **Clarify Inline Set Order for FTD on FMC**

# **Contents**

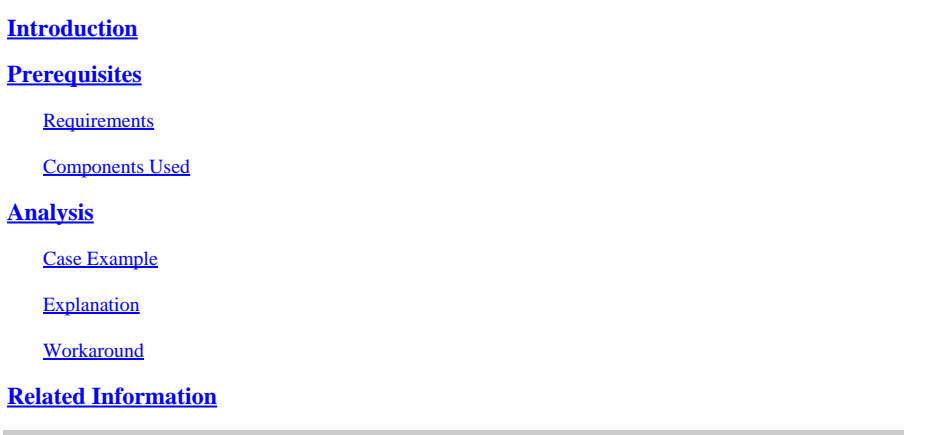

# <span id="page-0-0"></span>**Introduction**

This document describes why the interface order for inline sets is different even if the interface naming convention is the equal for all sets.

# <span id="page-0-1"></span>**Prerequisites**

# <span id="page-0-2"></span>**Requirements**

Cisco recommends that you have knowledge of these topics:

- Secure Firewall Threat Defense (FTD)
- Secure Firewall Management Center (FMC)
- Secure Firewall Extensible Operating System (FXOS)
- REST-API

### <span id="page-0-3"></span>**Components Used**

The information in this document is based on these software and hardware versions:

- Secure Firewall Threat Defense version 7.2.5.1
- Secure Firewall Manager Center version 7.2.5.1
- Secure Firewall Extensible Operating System 2.12(1.48)
- Secure Firewall Chassis Manager (FCM)

The information in this document was created from the devices in a specific lab environment. All of the devices used in this document started with a cleared (default) configuration. If your network is live, ensure that you understand the potential impact of any command.

# <span id="page-0-4"></span>**Analysis**

# <span id="page-0-5"></span>**Case Example**

For this case example, a FTD with six (6) interfaces is set up in inline pairs:

Ethernet1/1 (Inside-A) Ethernet1/2 (Outside-A) Ethernet1/3 (Inside-B) Ethernet1/4 (Outside-B) Ethernet1/5 (Inside-C) Ethernet1/6 (Outside-C)

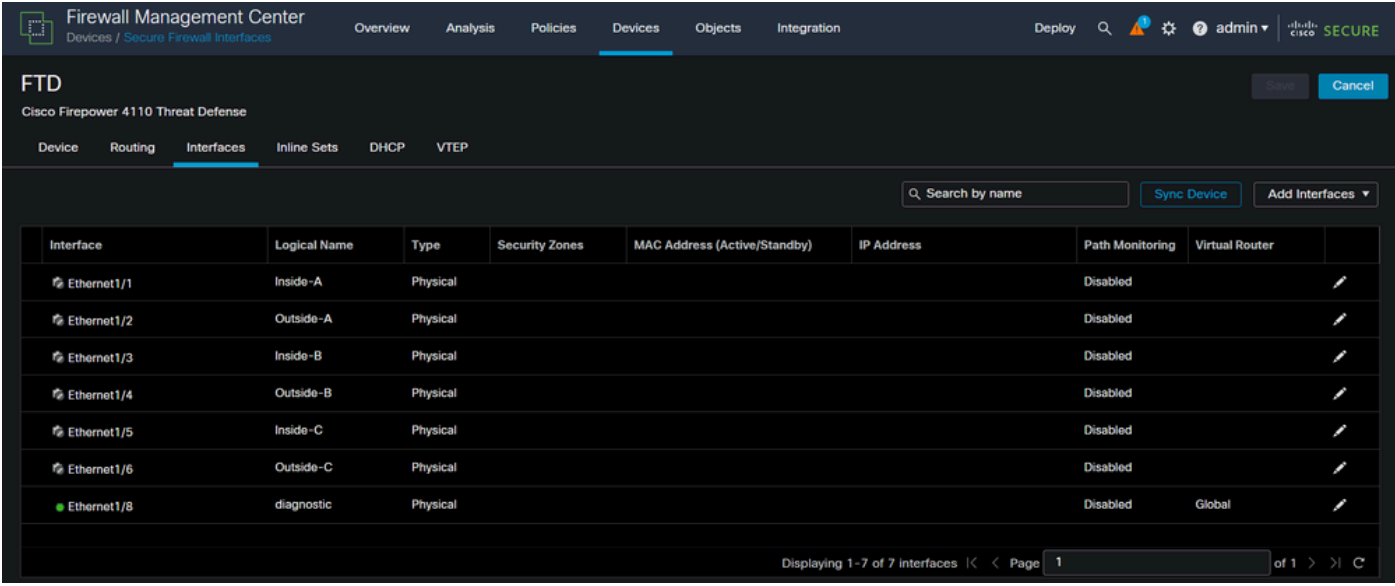

*FTD Interface List*

The Inline sets are planned to be configured from **Inside** to **Outside** for each pair, which results in the next set up:

```
Inline Set A: Inside-A <-> Outside-A
Inline Set B: Inside-B <-> Outside-B
Inline Set C: Inside-C <-> Outside-C
```
Users expect that the order of the interfaces is displayed in alphabetic order by the interface logical name or the interface physical name. However, this set up results in a different order as displayed in the next image:

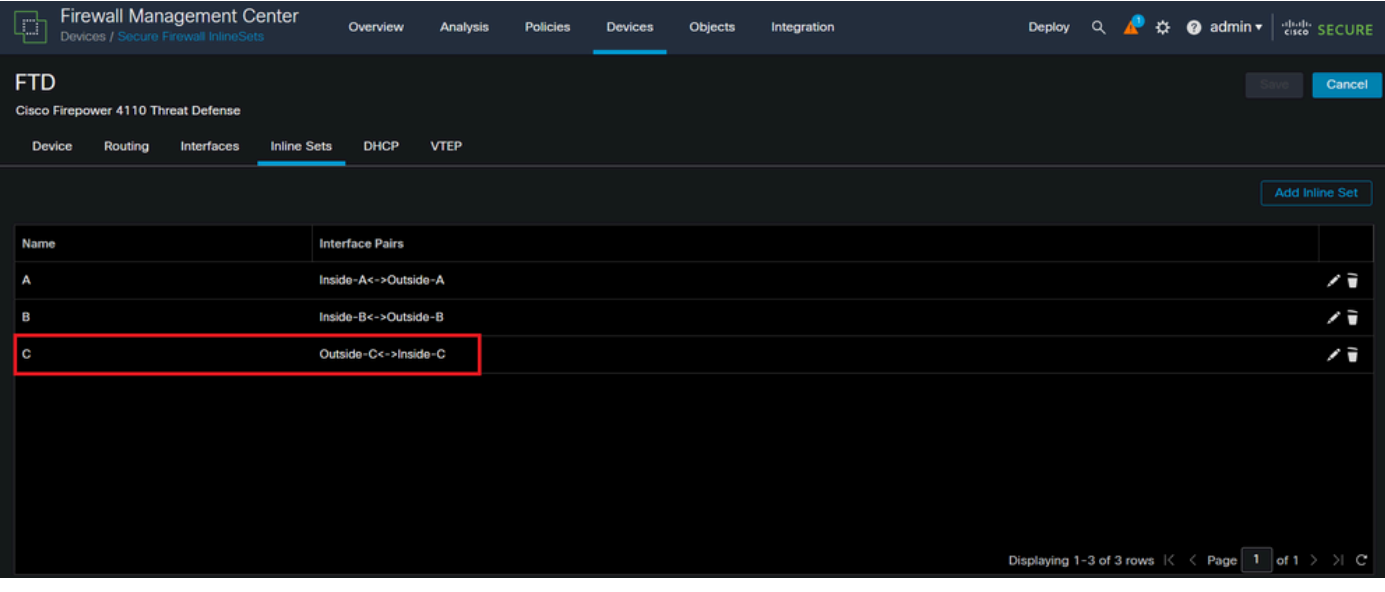

*FTD Inline Sets*

Users notice that the Inline set **C** has a different order from the other two inline sets.

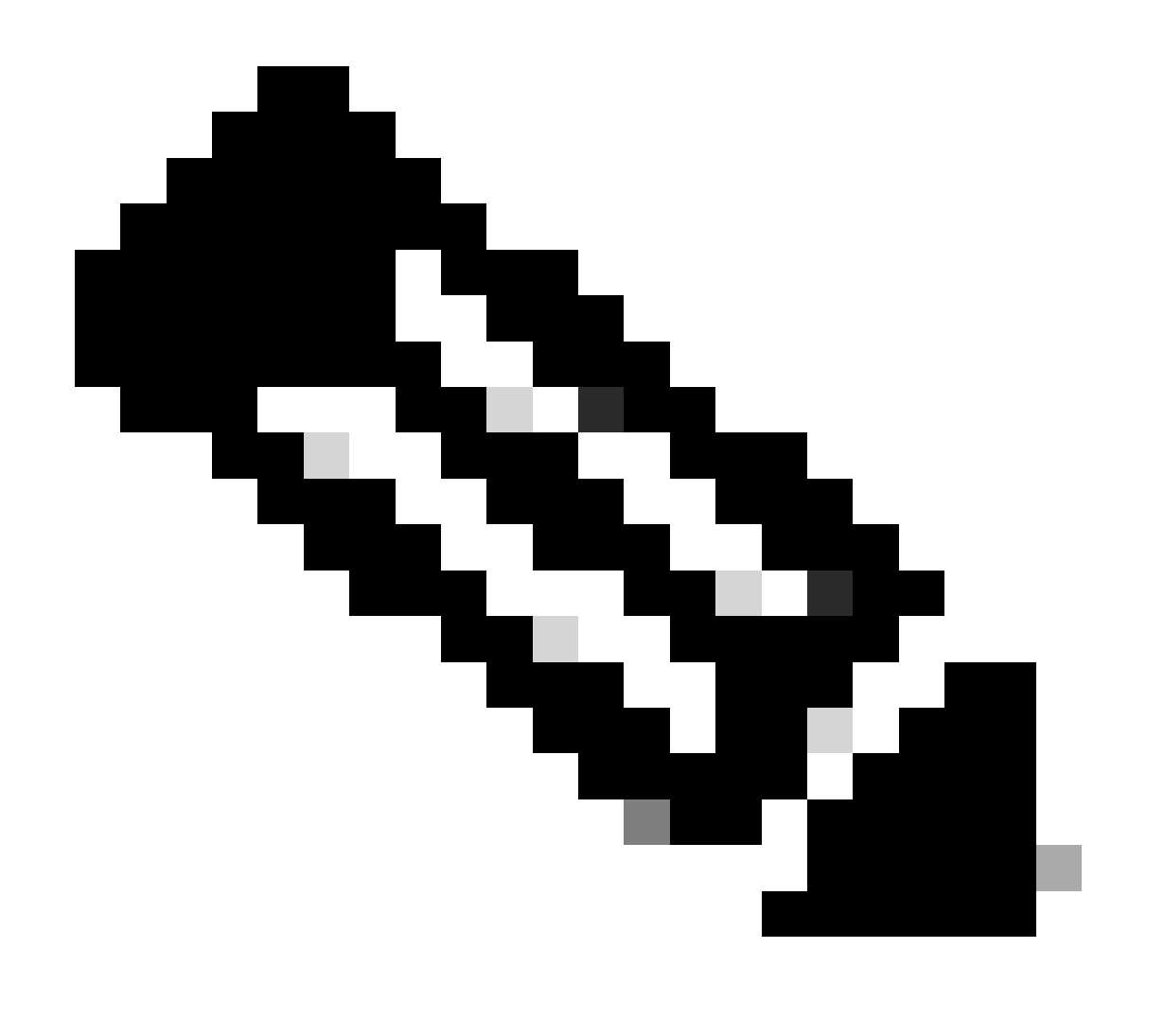

**Note**: It is important to note that Inline Set Interface Pair order does not cause any communication or operational problem, however, it can be concerning for aesthetic purposes.

### <span id="page-3-0"></span>**Explanation**

https://FMC IP/api/api-explorer

Inline sets interface order is not assigned by name but by ID, which is verified via REST-API.

Step 1. To verify this, FMC REST-API explorer needs to be accessed. This is achieved by accessing the next URL syntax:

#### $\circ$  &  $\circ$  http ://**10.88.243.58**:43010  $\Omega$ Q.  $\equiv$ alialia<br>cisco Download OAS 2.0 Spec Download OAS 3.0 Spec Logout Cisco Firewall Management Center Open API Specification @ @ Specifies the REST URLs and methods supported in the Cisco Firewall Management Center API. Refer to the version specific REST API Quick Start Guide for additional information. Cisco Technical Assistance Center (TAC) - Website<br>Send email to Cisco Technical Assistance Center (TAC) Cisco Firewall Management Center Licensing Domains<br>Global  $\overline{\phantom{0}}$  $\rightarrow$ **Troubleshoot**  $\rightarrow$ **Network Map**  $\rightarrow$ **Devices**

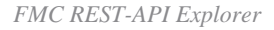

#### Step 2. Navigate to **Devices** and expand the menu.

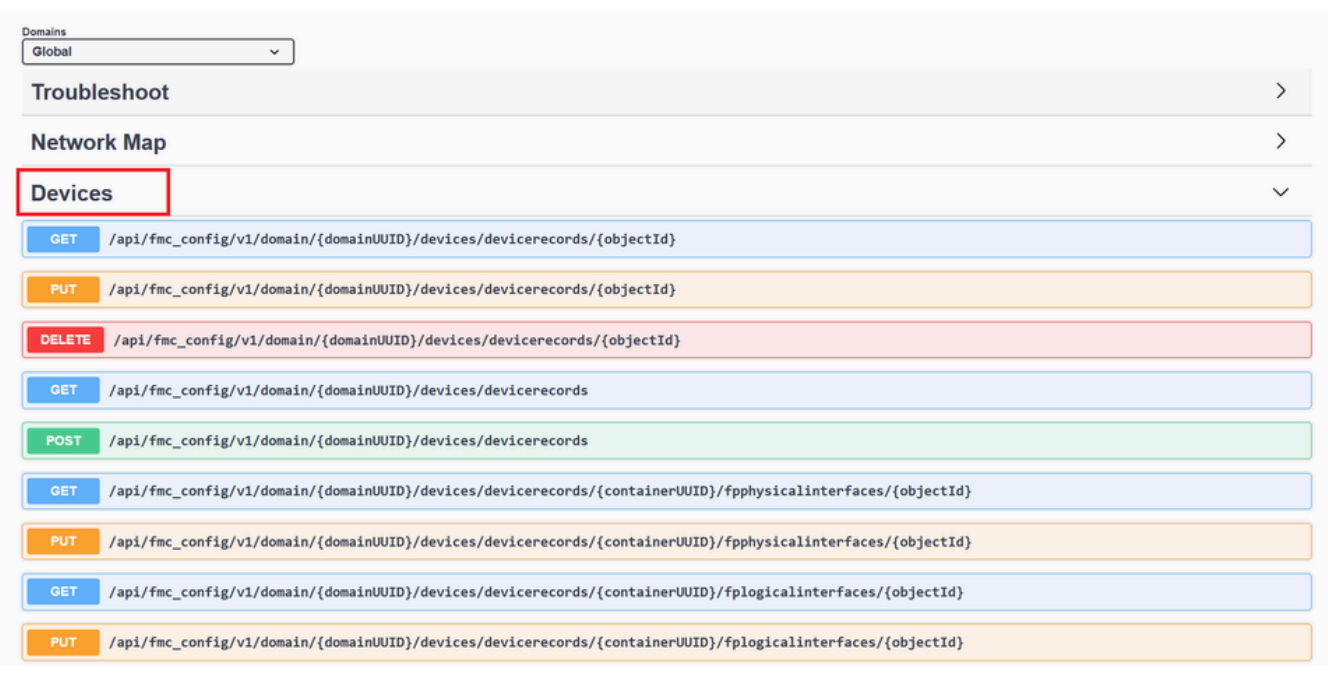

#### Step 3. Navigate to the **GET** option for:

/api/fmc\_config/v1/domain/{domainUUID}/devices/devicerecords/{containerUUID}/inlinesets

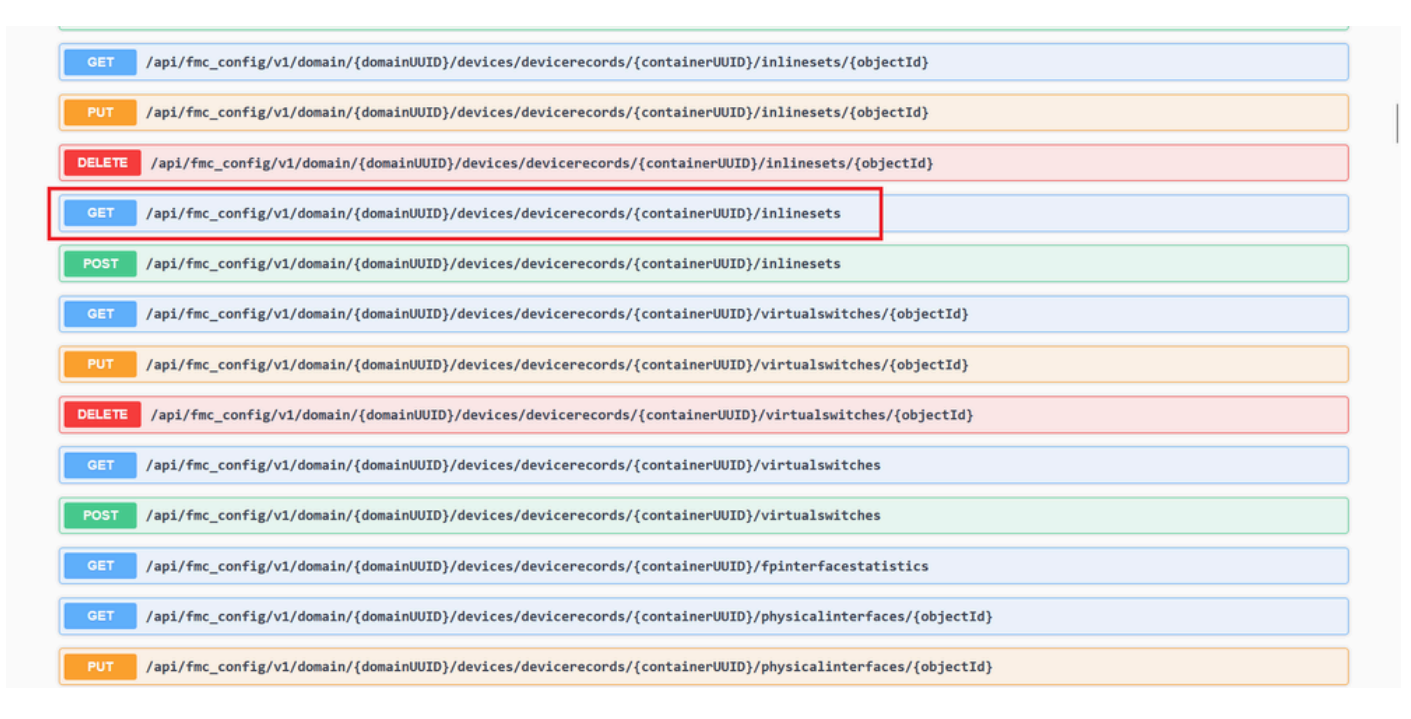

*Inline Sets GET Option*

#### Step 4. Click on **Try it Out** button.

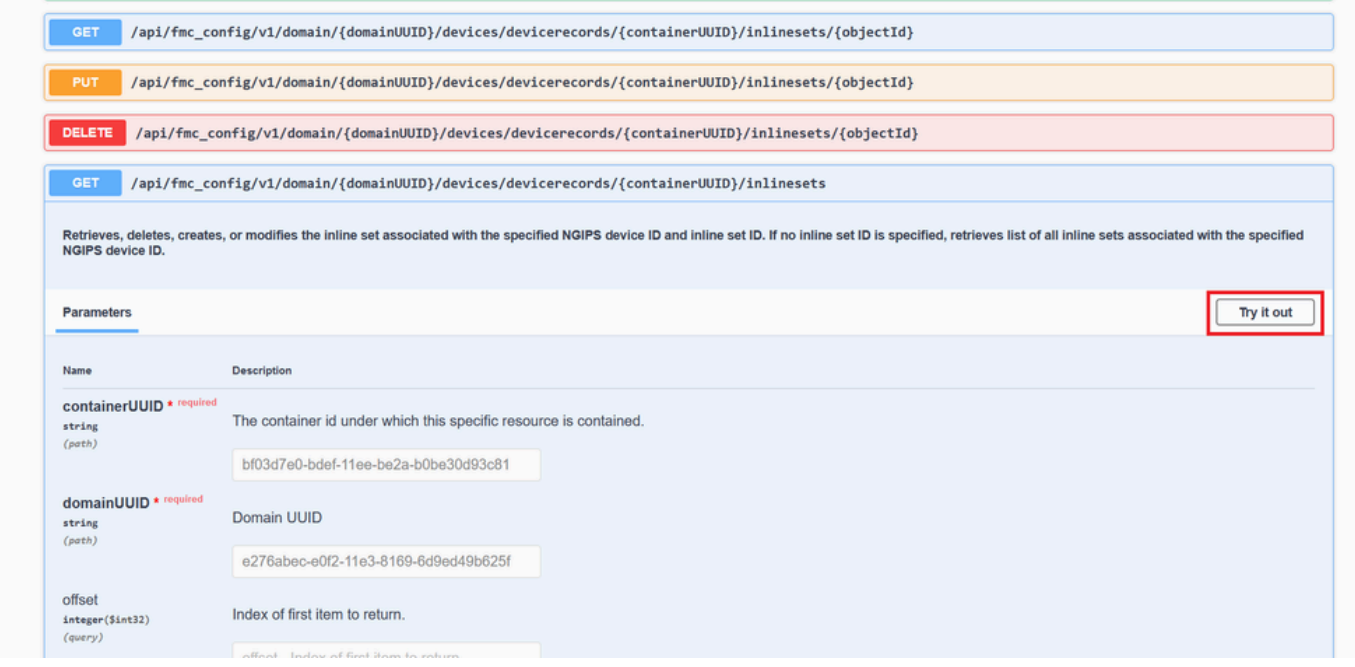

*Inline Set GET Try it Out Button*

Step 5. Replace the **containerUUID** field with the **FTD UUID** (this is displayed by the show version command on the FTD command line) and click on **Execute**.

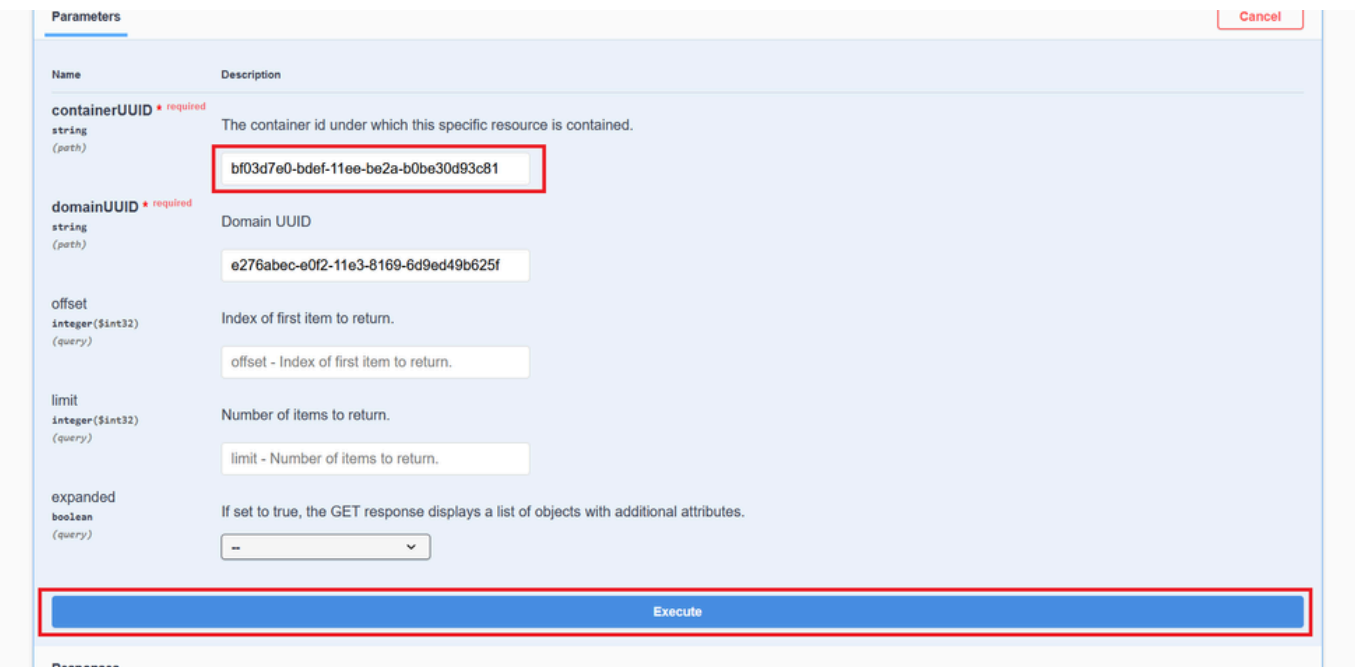

*Inline Sets Execution*

Step 6. Scroll down to the **Response Body** and copy the ID of the interface that is required to troubleshoot, in this case it is Inline Set **C**.

"id": "005056B3-BB52-0ed3-0000-021474837838",

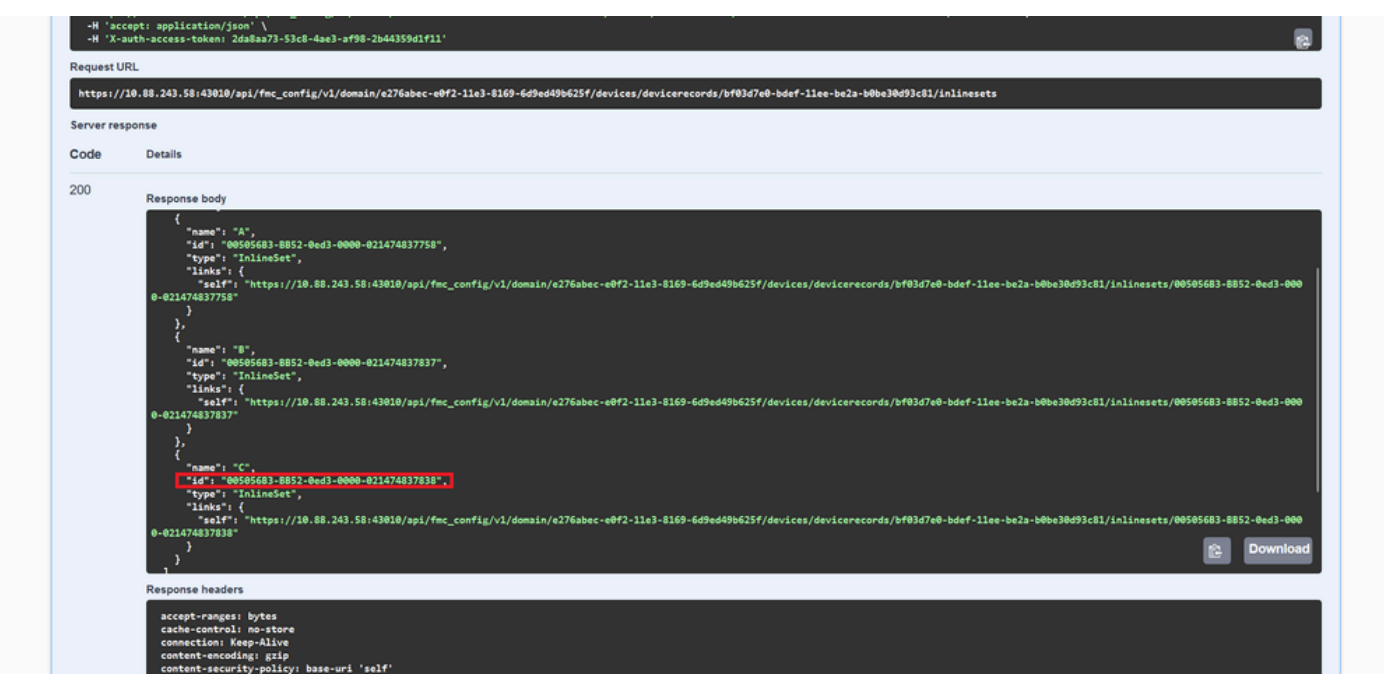

*Inline Sets GET Response Body*

Step 7. Navigate to the **GET** option for:

/api/fmc\_config/v1/domain/{domainUUID}/devices/devicerecords/{containerUUID}/inlinesets/{objectId}

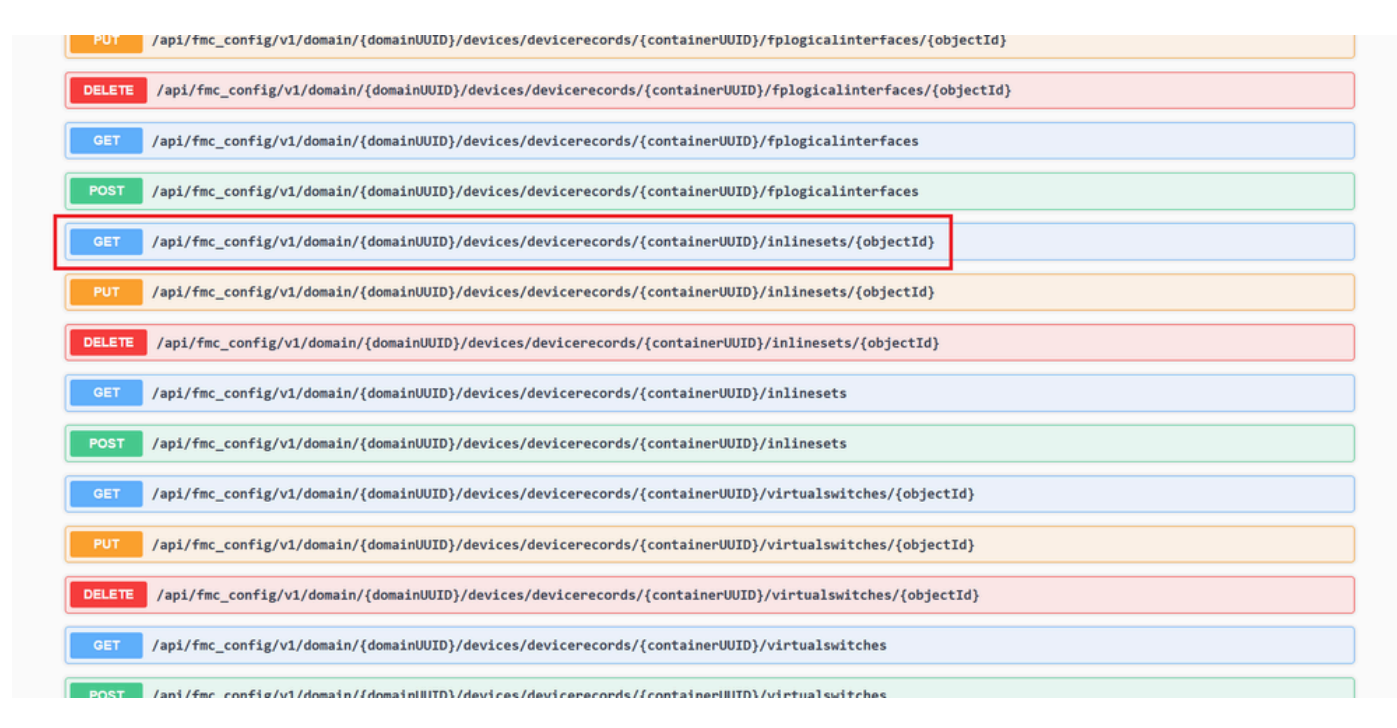

*Inline Sets GET Object ID*

#### Step 8. Click on **Try it Out** button.

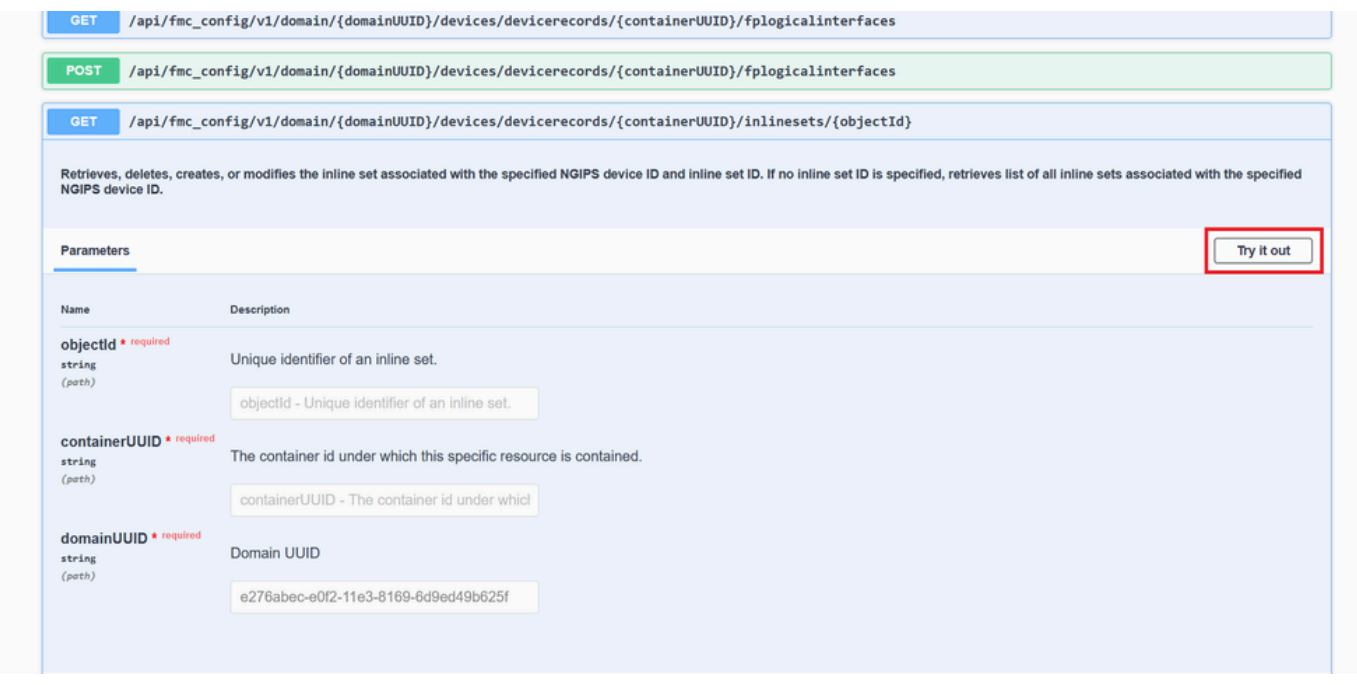

*Inline Sets GET Object ID Try it Out*

Step 9. Replace the **objectId** field with the ID taken in Step 6 and the **containerUUID** with the FTD UUID used on Step 5. After that, click on the **Execute** button.

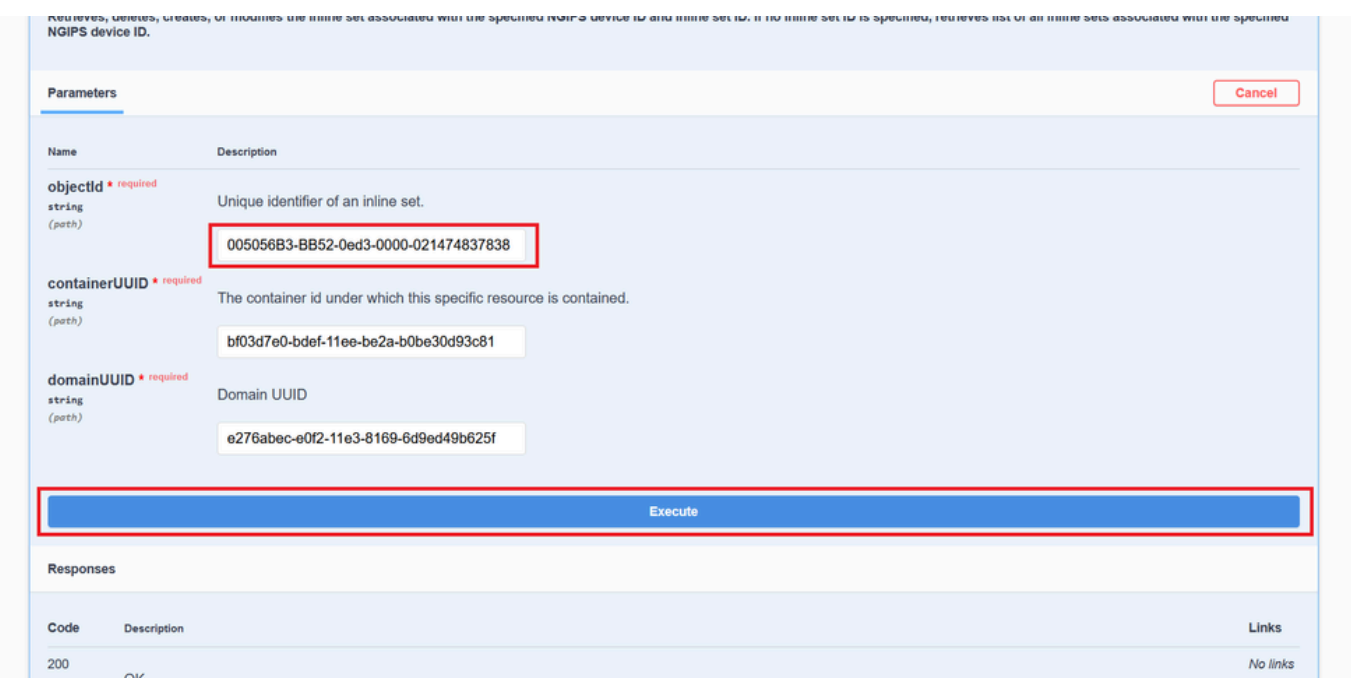

*Inline Sets GET Object ID Execution*

#### Step 10. Validate the **Response body** of the REST-API query.

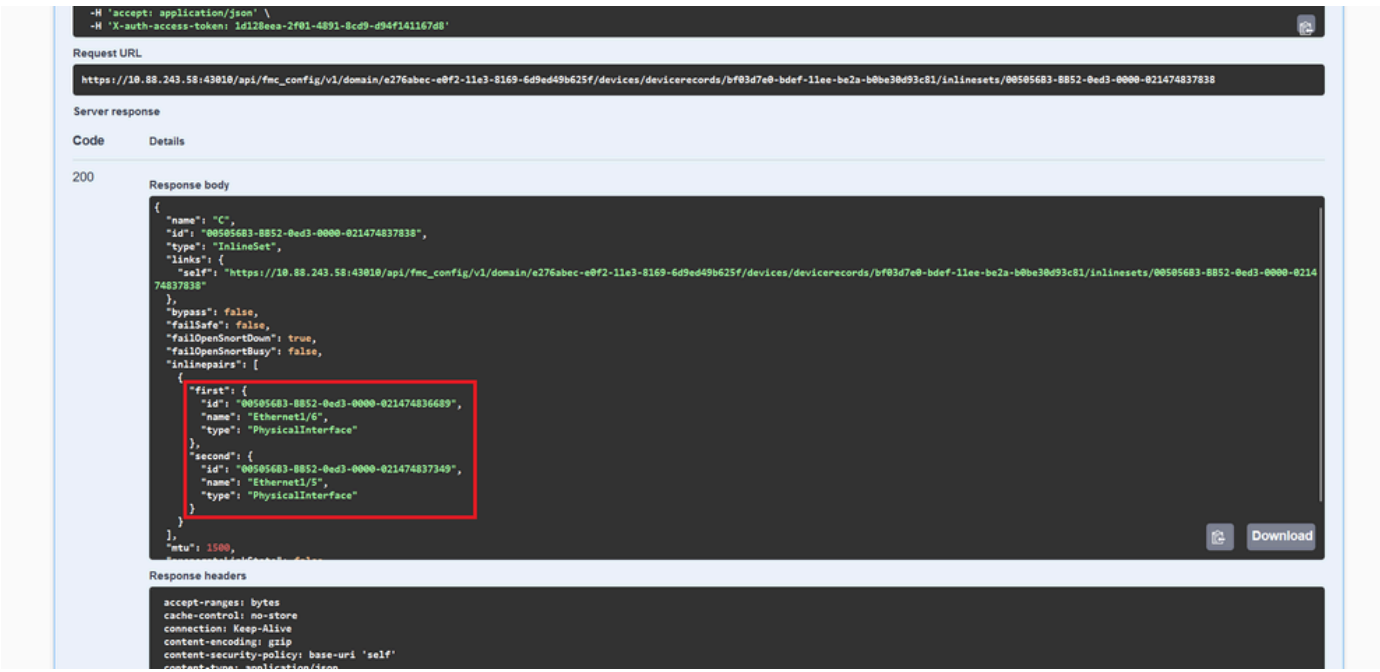

*Inline Sets GET Object ID Response Body*

Interface Ethernet1/6 is added as the first component of the inline set, while Ethernet1/5 is added as the second component. This happens due to the assigned interface ID for Ethernet1/6 is alphabetically lower that Ethernet1/5. This validates the logic that the FMC is taking for interface assignment on inline sets.

### <span id="page-7-0"></span>**Workaround**

The interface ID is assigned by FXOS at the moment of the logical device creation, so the interfaces needs to be removed at FXOS level and read in the desired order for the ID to be assigned again.

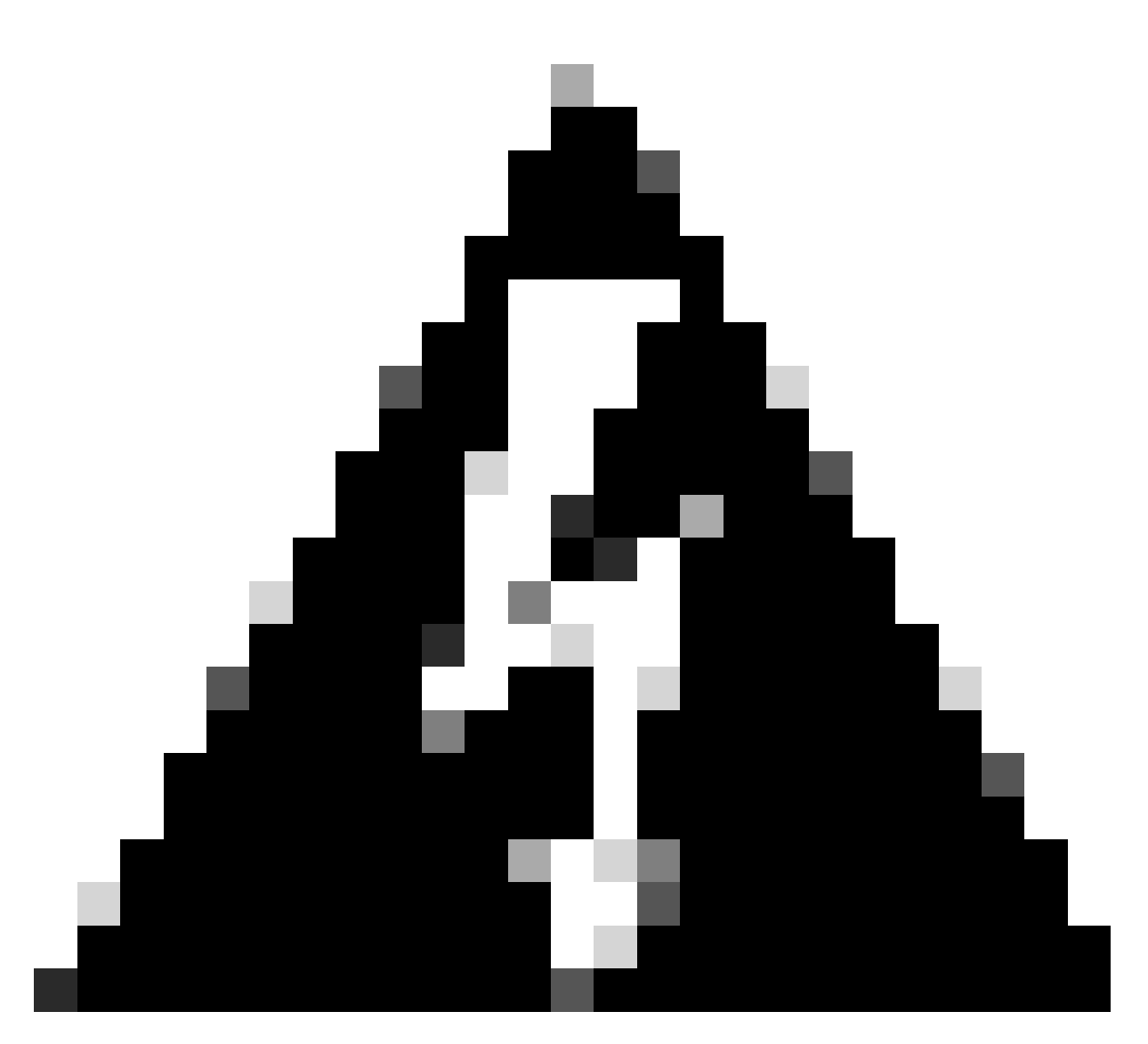

**Warning**: The next workaround is applicable only for FPR4100 and FPR9300 series, any other Secure Firewall hardware needs to be reimaged. Also, this workaround is disrupts traffic, in this sense, FMC, FTD and FXOS backups are strongly recommended as well as a planned maintenance window.

Step 1. Log into the FMC and delete the problematic inline set on the next path:

**Devices > Device Management > Edit the desired FTD > Inline Sets**.

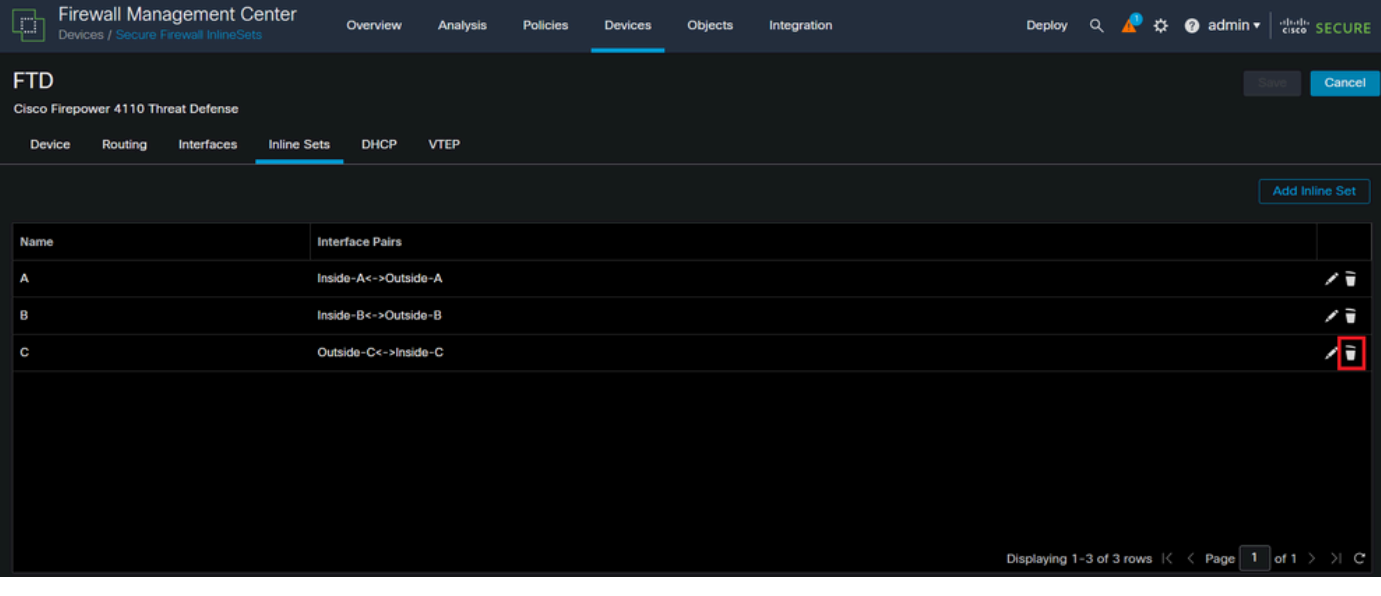

*Inline Set Deletion*

# Step 2. Save changes and deploy.

| Firewall Management Center<br>$\Box$<br>Devices / Secure Firewall InlineSets | Overview<br>Analysis   | <b>Policies</b><br><b>Devices</b> | Objects | Integration | ☆ @ admin ▼ dist SECURE<br>Q<br>Deploy<br>æ                    |
|------------------------------------------------------------------------------|------------------------|-----------------------------------|---------|-------------|----------------------------------------------------------------|
| <b>FTD</b><br>Cisco Firepower 4110 Threat Defense                            |                        |                                   |         |             | You have unsaved char<br>Save<br>Cancel                        |
| <b>Inline Sets</b><br><b>Device</b><br>Routing<br>Interfaces                 | DHCP<br><b>VTEP</b>    |                                   |         |             |                                                                |
|                                                                              |                        |                                   |         |             | <b>Add Inline Set</b>                                          |
| Name                                                                         | <b>Interface Pairs</b> |                                   |         |             |                                                                |
| А                                                                            | Inside-A<->Outside-A   |                                   |         |             | ╱┓                                                             |
| B                                                                            | Inside-B<->Outside-B   |                                   |         |             | ╱┋                                                             |
|                                                                              |                        |                                   |         |             |                                                                |
|                                                                              |                        |                                   |         |             |                                                                |
|                                                                              |                        |                                   |         |             |                                                                |
|                                                                              |                        |                                   |         |             |                                                                |
|                                                                              |                        |                                   |         |             |                                                                |
|                                                                              |                        |                                   |         |             | Displaying 1-2 of 2 rows $\mathbb{K} \leq$ Page 1 of 1 $>$ 1 C |

*Inline Set Deletion Deployment*

# Step 3. Log into the device FCM and navigate to **Logical Devices** and edit the desired **Logical Device**.

|                            |                            | Overview Interfaces Logical Devices Security Engine Platform Settings |                         |           |                                                  |             |                                             |                              |                                        | System Tools Help admin |
|----------------------------|----------------------------|-----------------------------------------------------------------------|-------------------------|-----------|--------------------------------------------------|-------------|---------------------------------------------|------------------------------|----------------------------------------|-------------------------|
| <b>Logical Device List</b> |                            |                                                                       |                         |           | (1 Native instance) 0% (0 of 22) Cores Available |             |                                             |                              |                                        | $Add -$<br>C Refresh    |
| $FTD-1$                    |                            |                                                                       | Standalone              | Status:ok |                                                  |             |                                             |                              |                                        |                         |
| <b>Application</b>         |                            | Version                                                               | <b>Resource Profile</b> |           | <b>Management IP</b>                             | Gateway     |                                             | <b>Management Port</b>       | <b>Status</b>                          |                         |
| E<br><b>FTD</b>            |                            | 7.2.5.1.29                                                            |                         |           | 10.88.171.89                                     | 10.88.171.1 | Ethernet1/8                                 |                              | Contine                                | $\sim$ $\sim$ $\sim$    |
|                            | <b>Interface Name</b>      |                                                                       |                         |           | Type                                             |             | <b>Attributes</b>                           |                              |                                        |                         |
|                            | Ethernet1/1                |                                                                       |                         |           | data                                             |             | Cluster Operational Status : not-applicable |                              |                                        |                         |
|                            | Ethernet1/2                |                                                                       |                         |           | data                                             |             | FIREPOWER-MGMT-IP<br>MGMT-URL               | : 10.88, 171.89              |                                        |                         |
|                            | $\blacksquare$ Ethernet1/3 |                                                                       |                         |           | data                                             |             | HA-ROLE                                     | : $https://$<br>: standalone |                                        |                         |
|                            | Ethernet1/4                |                                                                       |                         |           | data                                             |             | <b>UUID</b>                                 |                              | : bf03d7e0-bdef-11ee-be2a-b0be30d93c81 |                         |
|                            | Ethernet1/5                |                                                                       |                         |           | data                                             |             |                                             |                              |                                        |                         |
|                            | Ethernet1/6                |                                                                       |                         |           | data                                             |             |                                             |                              |                                        |                         |

*Logical Device Edit*

Step 4. Remove both interfaces belonging to the problematic inline set, which are Ethernet1/5 and Ethernet1/6 for this example, and save changes.

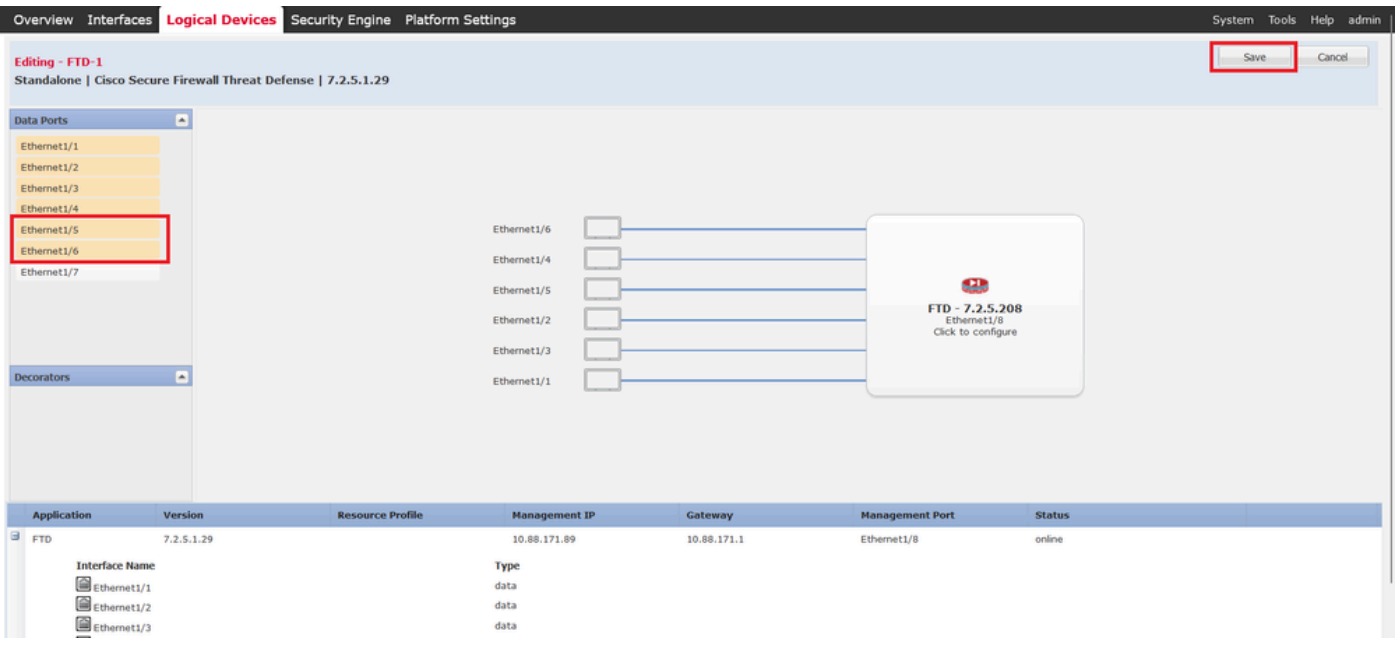

*Inline Set Interface Removal*

Step 5. On FMC navigate to **Devices > Device Management**, edit the desired **FTD** and navigate to the **Interfaces** tab, click on **Sync Device** button, save changes and deploy.

| Firewall Management Center<br>Q<br>Devices / Secure Firewall Interfaces | <b>Analysis</b><br>Overview | <b>Policies</b>       | <b>Devices</b><br>Objects           | Integration                                                                   | $\Omega$<br><b>Deploy</b> | 登<br>$\bullet$ admin $\bullet$                  | die SECURE              |
|-------------------------------------------------------------------------|-----------------------------|-----------------------|-------------------------------------|-------------------------------------------------------------------------------|---------------------------|-------------------------------------------------|-------------------------|
| <b>FTD</b>                                                              |                             |                       |                                     |                                                                               |                           | You have unsaved c                              | Cancel<br>Save          |
| Cisco Firepower 4110 Threat Defense                                     |                             |                       |                                     |                                                                               |                           |                                                 |                         |
| <b>Inline Sets</b><br>Device<br>Routing<br>Interfaces                   | <b>DHCP</b><br><b>VTEP</b>  |                       |                                     |                                                                               |                           |                                                 |                         |
| Interface configuration has changed on device. Click to know more.      |                             |                       |                                     |                                                                               | Q Search by name          | <b>Sync Device</b>                              | Add Interfaces v        |
| <b>Logical Name</b><br>Interface                                        | Type                        | <b>Security Zones</b> | <b>MAC Address (Active/Standby)</b> | <b>IP Address</b>                                                             |                           | <b>Path Monitoring</b><br><b>Virtual Router</b> |                         |
| Inside-A<br><sup>卷</sup> Ethernet1/1                                    | Physical                    |                       |                                     |                                                                               | <b>Disabled</b>           |                                                 | ∕                       |
| Outside-A<br><sup>卷</sup> Ethernet1/2                                   | Physical                    |                       |                                     |                                                                               | <b>Disabled</b>           |                                                 | ∕                       |
| Inside-B<br><sup>卷</sup> Ethernet1/3                                    | Physical                    |                       |                                     |                                                                               | <b>Disabled</b>           |                                                 | ø                       |
| Outside-B<br><sup>卷</sup> Ethernet1/4                                   | Physical                    |                       |                                     |                                                                               | <b>Disabled</b>           |                                                 | ∕                       |
| Inside-C<br>ta Ethernet1/5                                              | Physical                    |                       |                                     |                                                                               | <b>Disabled</b>           | Global                                          |                         |
| Outside-C<br>ta Ethernet1/6                                             | Physical                    |                       |                                     |                                                                               | <b>Disabled</b>           | Global                                          |                         |
| diagnostic<br><b>C</b> Ethernet1/8                                      | Physical                    |                       |                                     |                                                                               | <b>Disabled</b>           | Global                                          | ∕                       |
|                                                                         |                             |                       |                                     |                                                                               |                           |                                                 |                         |
|                                                                         |                             |                       |                                     | Displaying 1-7 of 7 interfaces $\vert \langle \vert \vert \langle \vert$ Page | -1                        |                                                 | of $1$ $>$ $>$ $\mid$ C |

*Inline Set FTD Sync After Removal*

Step 6. Edit the logical device again, add the first interface (Ethernet1/5) again, and save the changes.

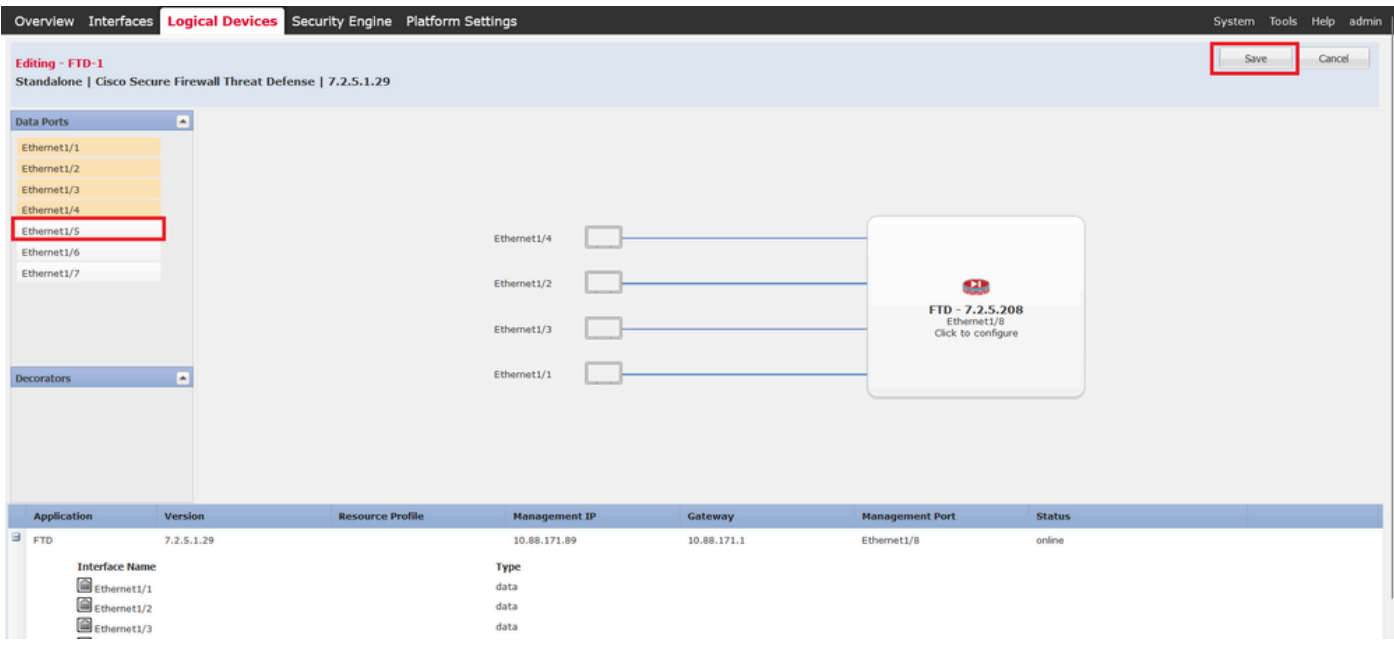

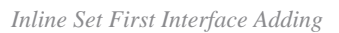

Step 7. Click on **Sync Device** button, save changes, and deploy again.

| <b>Firewall Management Center</b><br>Q<br>Devices / Secure Firewall Interfaces                                    | Overview<br>Analysis       | <b>Policies</b>       | <b>Devices</b> | <b>Objects</b>                      | Integration |                                                                | Deploy | $\alpha$<br>ະ          | $\bullet$ admin $\bullet$ | <b>Cisco</b> SECURE |
|----------------------------------------------------------------------------------------------------|----------------------------|-----------------------|----------------|-------------------------------------|-------------|----------------------------------------------------------------|--------|------------------------|---------------------------|---------------------|
| <b>FTD</b><br>Cisco Firepower 4110 Threat Defense<br><b>Inline Sets</b><br><b>Device</b><br>Routing<br>Interfaces | <b>DHCP</b><br><b>VTEP</b> |                       |                |                                     |             |                                                                |        | You have unsaved cha   | Save                      | Cancel              |
| Interface configuration has changed on device. Click to know more.                                                |                            |                       |                |                                     |             | Q Search by name                                               |        |                        | <b>Sync Device</b>        | Add Interfaces v    |
| Interface<br><b>Logical Name</b>                                                                                  | Type                       | <b>Security Zones</b> |                | <b>MAC Address (Active/Standby)</b> |             | <b>IP Address</b>                                              |        | <b>Path Monitoring</b> | <b>Virtual Router</b>     |                     |
| Inside-A<br><sup>卷</sup> Ethernet1/1                                                                              | Physical                   |                       |                |                                     |             |                                                                |        | <b>Disabled</b>        |                           | ∕                   |
| Outside-A<br>Fa Ethernet1/2                                                                                       | Physical                   |                       |                |                                     |             |                                                                |        | <b>Disabled</b>        |                           | ∕                   |
| Inside-B<br><b>Ta</b> Ethernet1/3                                                                                 | Physical                   |                       |                |                                     |             |                                                                |        | <b>Disabled</b>        |                           | o                   |
| Outside-B<br><sup>卷</sup> Ethernet1/4                                                                             | Physical                   |                       |                |                                     |             |                                                                |        | <b>Disabled</b>        |                           | ∕                   |
| Inside-C<br><b>C</b> Ethernet1/5                                                                                  | <b>Physical</b>            |                       |                |                                     |             |                                                                |        | <b>Disabled</b>        | Global                    | ∕                   |
| Outside-C<br>C To Ethernet1/6                                                                                     | Physical                   |                       |                |                                     |             |                                                                |        | <b>Disabled</b>        | Global                    |                     |
| diagnostic<br>Ethernet1/8                                                                                         | <b>Physical</b>            |                       |                |                                     |             |                                                                |        | <b>Disabled</b>        | Global                    | ╱                   |
|                                                                                                    |                            |                       |                |                                     |             | Displaying 1-7 of 7 interfaces $\vert \zeta \vert \leq$ Page 1 |        |                        |                           |                     |

*FTD Sync After First Interface Adding*

Step 8. Edit the logical device again, add the first interface (Ethernet1/6) once more, and save the changes.

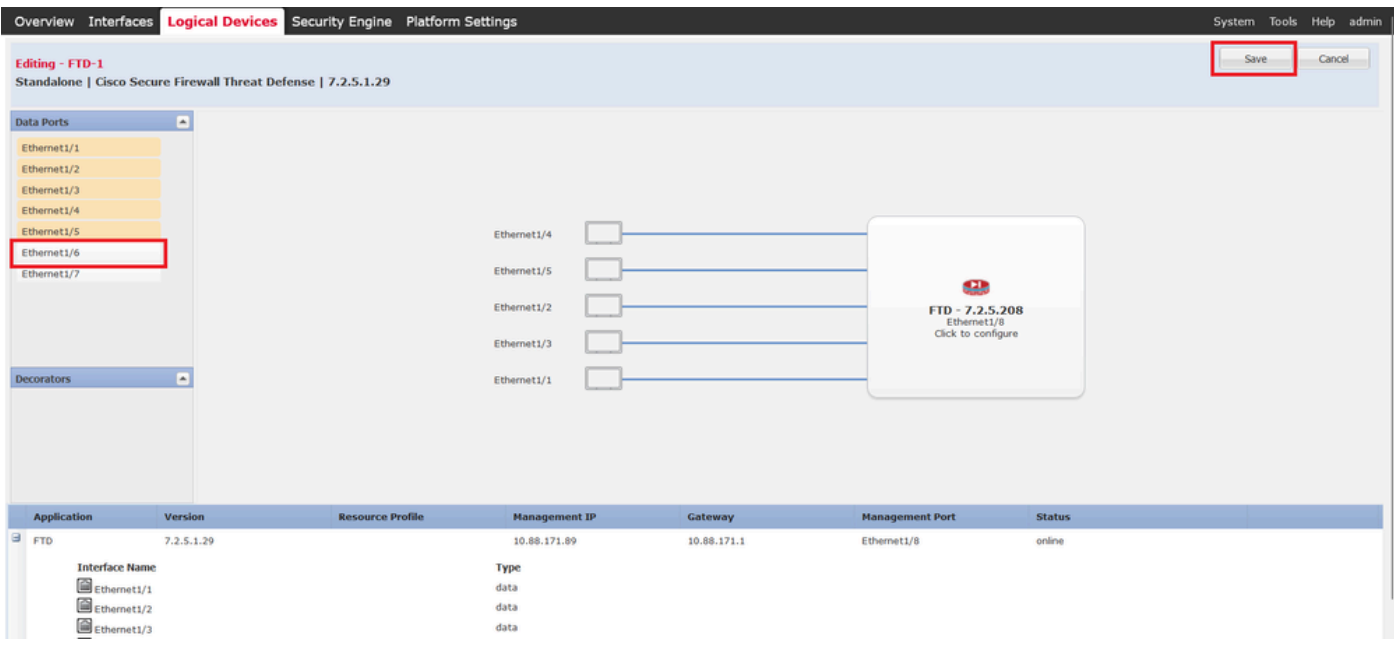

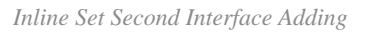

### Step 9. Repeat Step 5 by clicking on **Sync Device** button, saving changes, and then deploying.

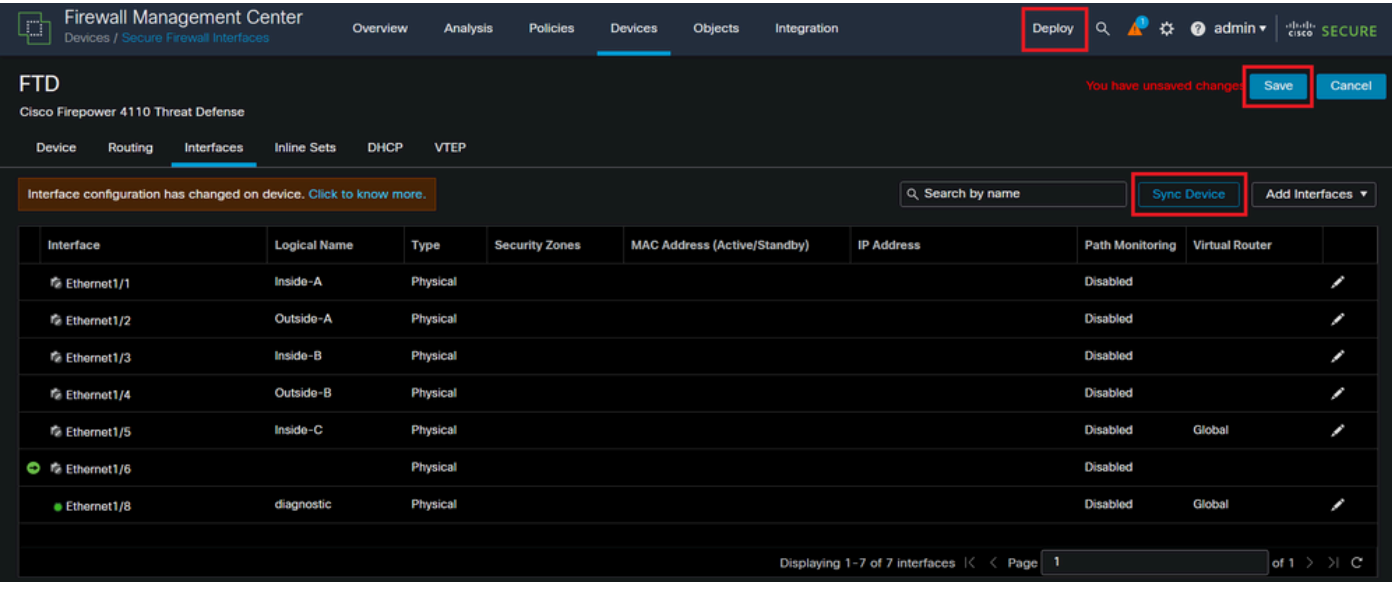

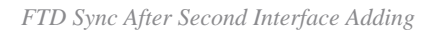

Step 10. Configure the interfaces with the same parameters as before and add the inline set again.

| Firewall Management Center<br>Devices / Secure Firewall InlineSets<br>$\Box$                 | Overview<br>Analysis       | Policies<br><b>Devices</b> | Objects<br>Integration |                                        | Deploy Q P $\uparrow\uparrow$ O admin v diale SECURE |
|----------------------------------------------------------------------------------------------|----------------------------|----------------------------|------------------------|----------------------------------------|------------------------------------------------------|
| <b>FTD</b>                                                                                   |                            |                            |                        |                                        | You have unsaved cl<br>Save<br>Cancel                |
| Cisco Firepower 4110 Threat Defense<br>Routing<br>Interfaces<br><b>Inline Sets</b><br>Device | <b>DHCP</b><br><b>VTEP</b> |                            |                        |                                        |                                                      |
|                                                                                              |                            |                            |                        |                                        | <b>Add Inline Set</b>                                |
|                                                                                              |                            |                            |                        |                                        |                                                      |
| Name                                                                                         | <b>Interface Pairs</b>     |                            |                        |                                        |                                                      |
| А                                                                                            | Inside-A<->Outside-A       |                            |                        |                                        | ∕⊽                                                   |
| в                                                                                            | Inside-B<->Outside-B       |                            |                        |                                        | ∕⊽                                                   |
| c                                                                                            | Inside-C<->Outside-C       |                            |                        |                                        | ∕≩                                                   |
|                                                                                              |                            |                            |                        |                                        |                                                      |
|                                                                                              |                            |                            |                        |                                        |                                                      |
|                                                                                              |                            |                            |                        |                                        |                                                      |
|                                                                                              |                            |                            |                        |                                        |                                                      |
|                                                                                              |                            |                            |                        |                                        |                                                      |
|                                                                                              |                            |                            |                        | Displaying 1-3 of 3 rows $K \leq$ Page | $1$ of $1$ $>$ $>$ $\mid$ C                          |

*Inline Set Configuring*

This time, inline sets interface order is displayed in the expected way. Save changes and deploy one final time.

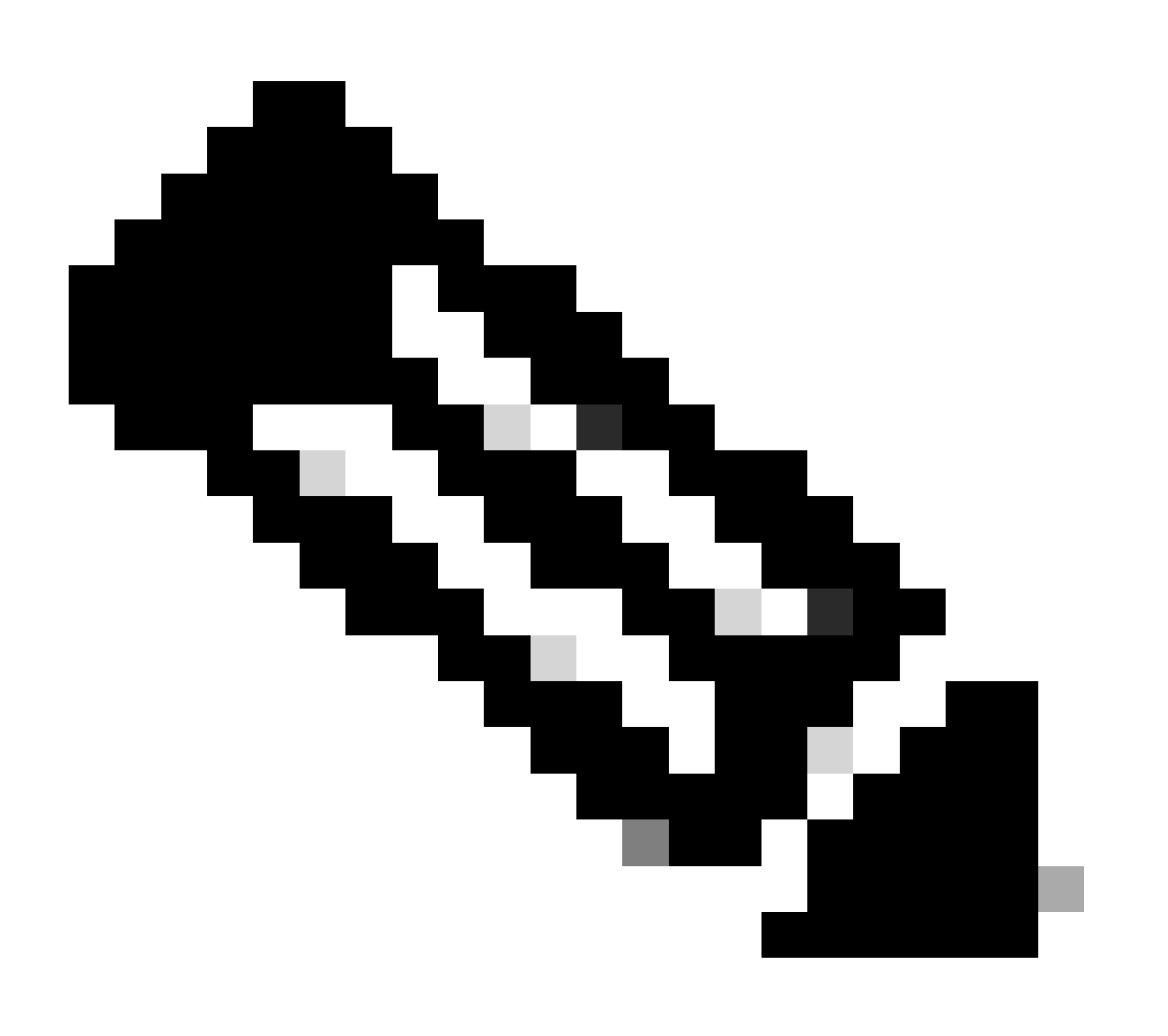

**Note**: Case Example section of this document is to be executed one more time to validate that interfaces IDs are now in the correct order.

# <span id="page-14-0"></span>**Related Information**

• [Cisco Technical Support & Downloads](https://www.cisco.com/c/en/us/support/index.html?referring_site=bodynav)